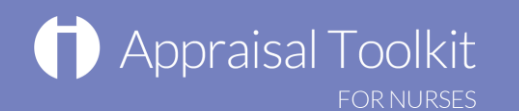

# Quick Start Guide: Nurse Appraisee

# Accessing Appraisal Toolkit for Nurses

Appraisal Toolkit for Nurses is a fully online application; you can register and login at <http://appraisals.clarity.co.uk/nurses/toolkit>

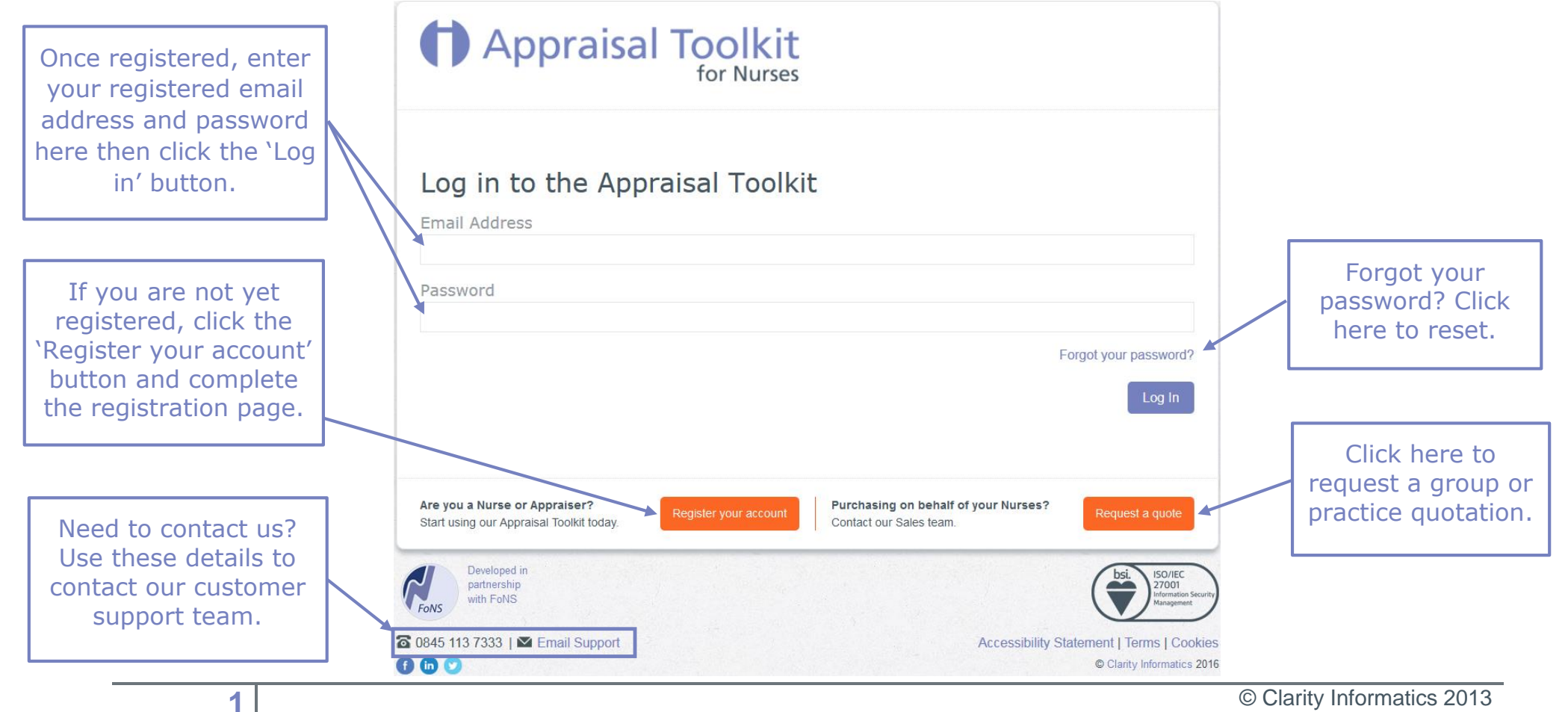

### Appraisal Toolkit  $\blacksquare$

Your Homepage

Your Homepage shows your current appraisal evidence from, evidence to and due before dates, the appraisal status timeline, your appraisers name (if assigned) and gives quick links to your most recent messages and historic appraisals.

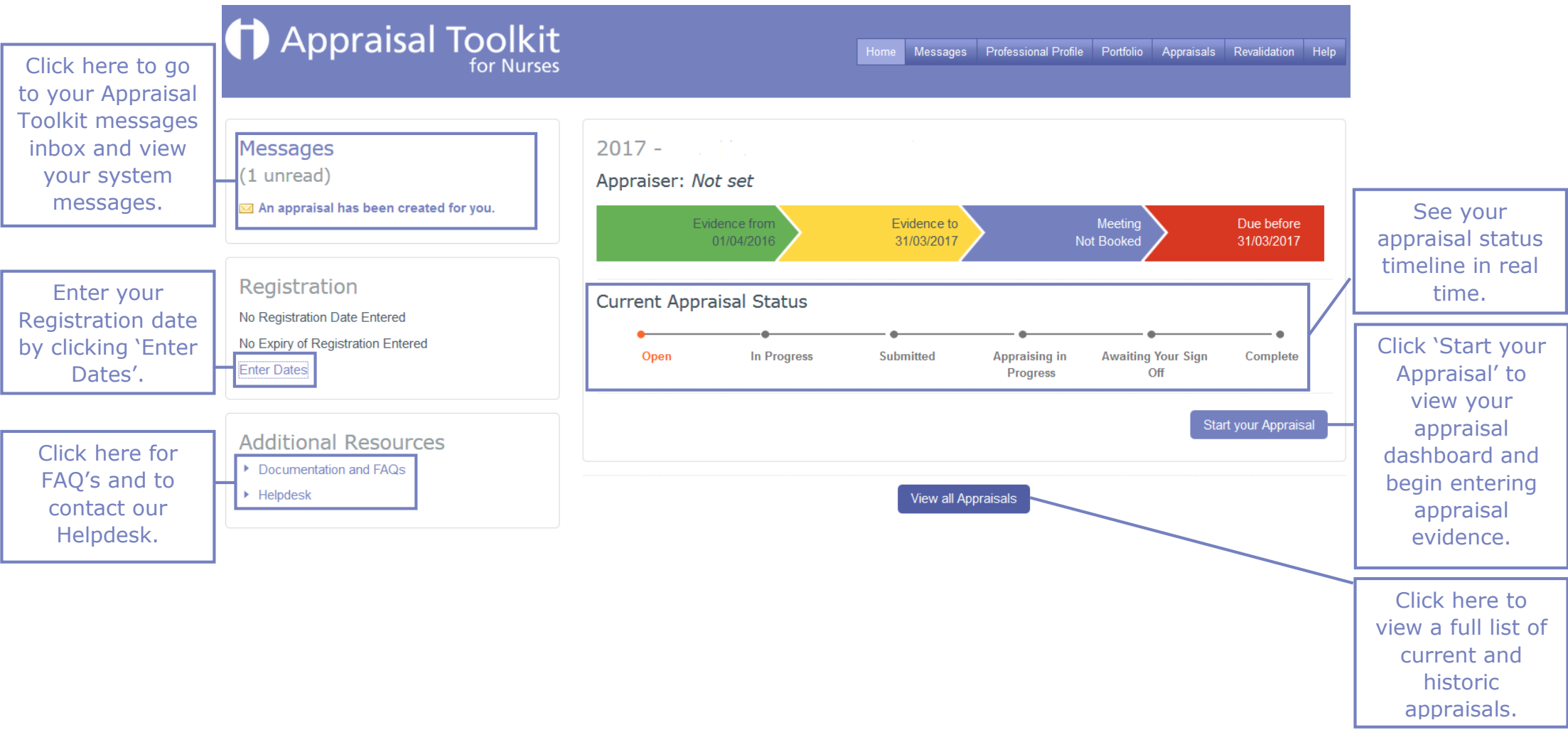

© Clarity Informatics 2013

### Professional Profile

Your Professional Profile is the career aspect of the Appraisal Toolkit for Nurses. **Note:** Information entered into the Professional Profile which falls within the appraisal period will automatically be populated in your Appraisal and information entered into the Appraisal will automatically populate the Professional Profile. **(Revalidation criteria in your Profile – Role Practice Hours)**

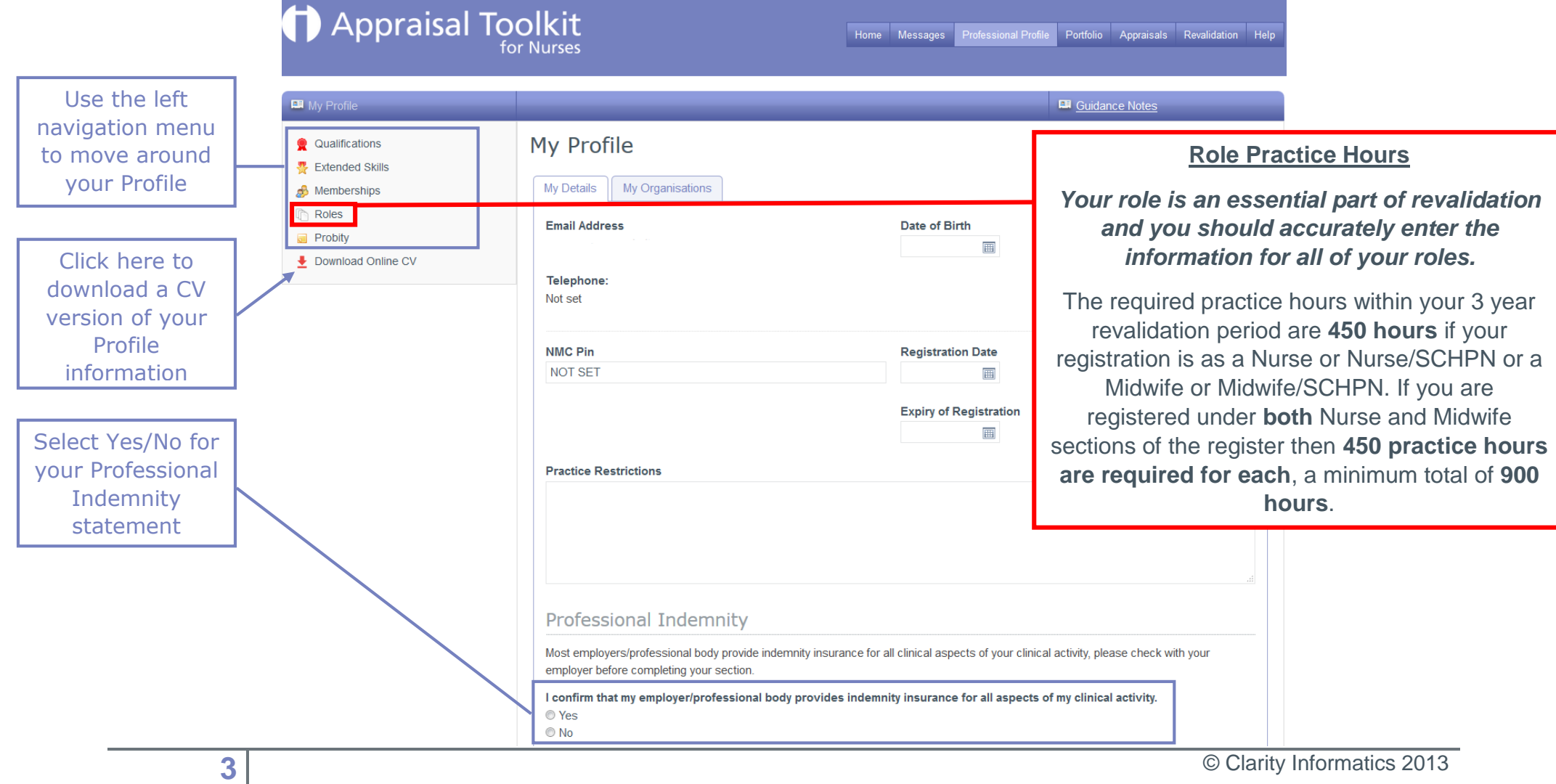

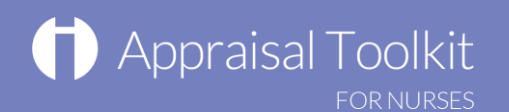

### Your Portfolio

Your Portfolio is the personal storage area of the Appraisal Toolkit for Nurses, items entered directly into the Portfolio will only been seen by yourself until you later choose to import into an appraisal. **Note:** Items can be imported into an appraisal from the Appraisal Dashboard. Once an item is included in an appraisal it remains in the Portfolio showing the appraisal year in the Appraisal column. **(Revalidation criteria in your Portfolio - CPD Hours, Feedback, Reflective Accounts)**

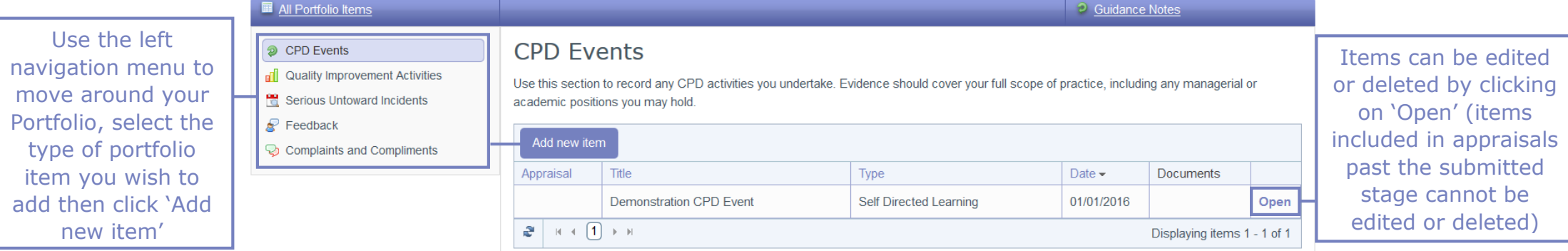

### **CPD Hours**

CPD Hours can be claimed within the CPD events, Quality Improvement Activities and Serious Untoward Incidents sections.

or when you joined the register. Of those You must have undertaken **35 hours** of Continuing Professional Development (CPD) relevant to your scope of practice as a nurse or midwife in the **3 year** period since your registration was last renewed, 35 hours of CPD, at least, **20 must have included participatory learning.**

#### **Reflection**

Reflection can be added within the CPD events, Quality Improvement Activities, Serious Untoward Incidents and Feedback sections.

You must have prepared **5** written reflective accounts in the **3 year** period since your registration was last renewed or you joined the register. The reflection **must** be recorded in the format of the approved form as recreated within the Toolkit. You **must** explain what you learnt from the CPD activity, feedback, event or experience, how you changed or improved your practice as a result, and how this is relevant to the Code.

#### **Feedback**

You must obtain **5** pieces of practicerelated feedback in the **3 year** period since your registration was last renewed or you joined the register.

Feedback can be about your individual practice or about your team, ward, unit or organisation's practice (**you should be clear about the impact the feedback had on your practice**).

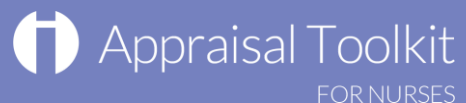

### Entering Evidence

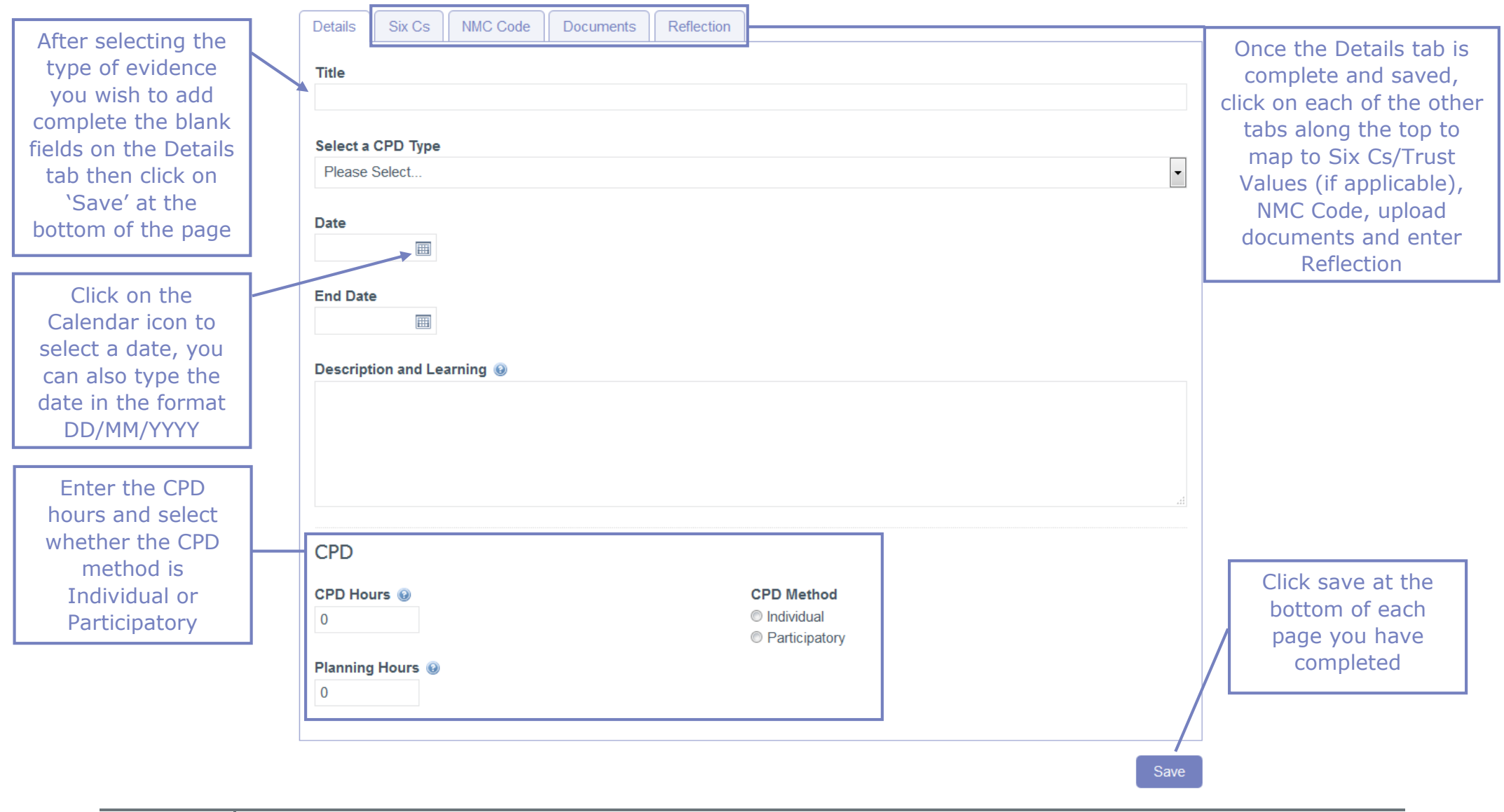

© Clarity Informatics 2013

# Appraisal Dashboard

Your Appraisal Dashboard contains the information you will be submitting to your appraiser. Information entered into section 3 of your appraisal should be new and relevant for the appraisal period you are working on. **Note:** You are able to import items from your portfolio into your appraisal and also submit your appraisal using the buttons at the bottom of the dashboard.

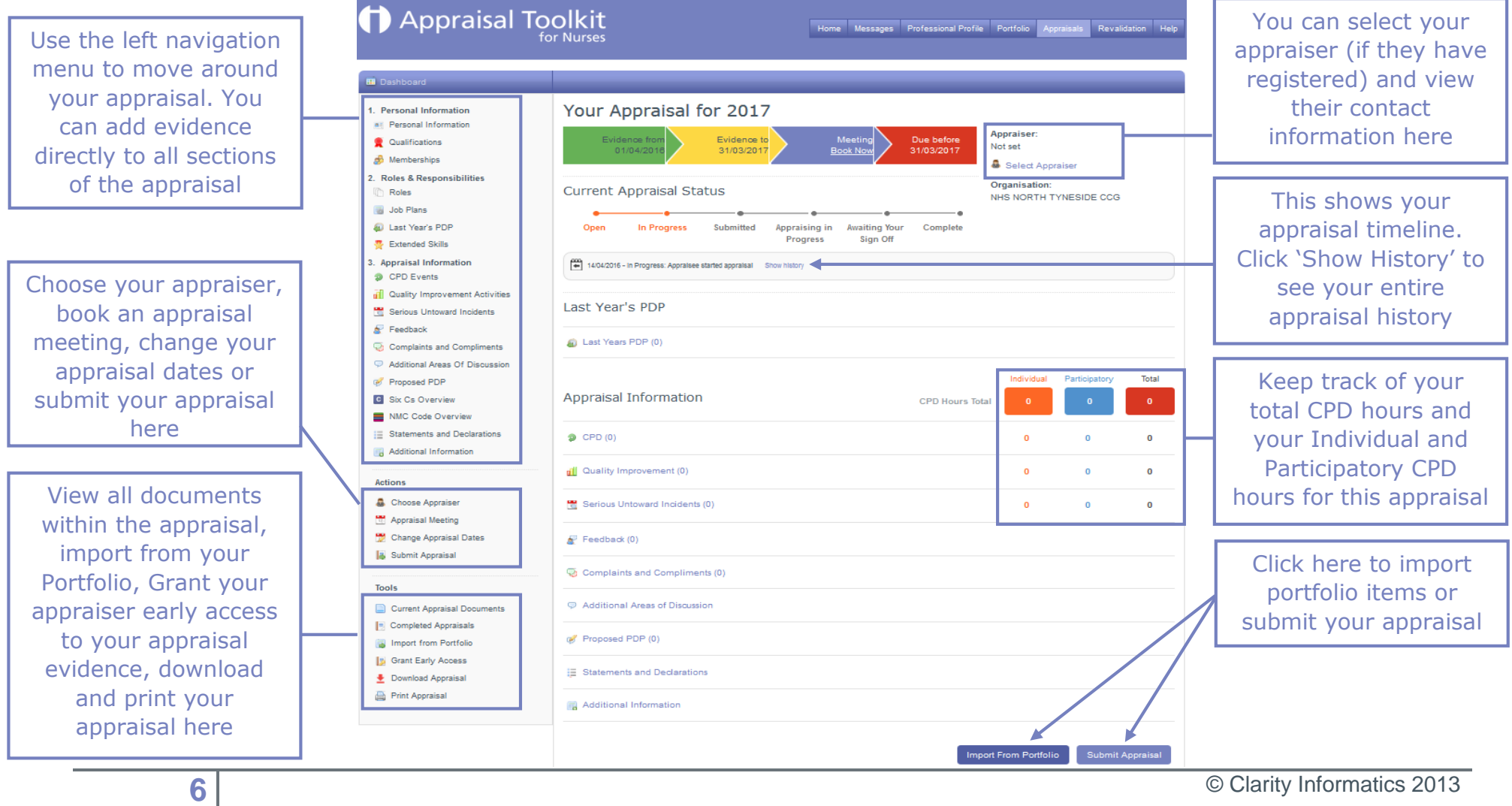

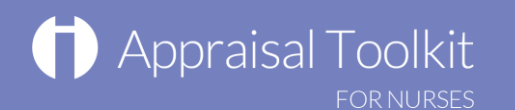

## Create your Revalidation Cycle

The Revalidation page allows you to keep track on where you are up to with your Revalidation. **Note:** When you first start using Appraisal Toolkit you will need to create a revalidation cycle, and will have to first enter some key dates.

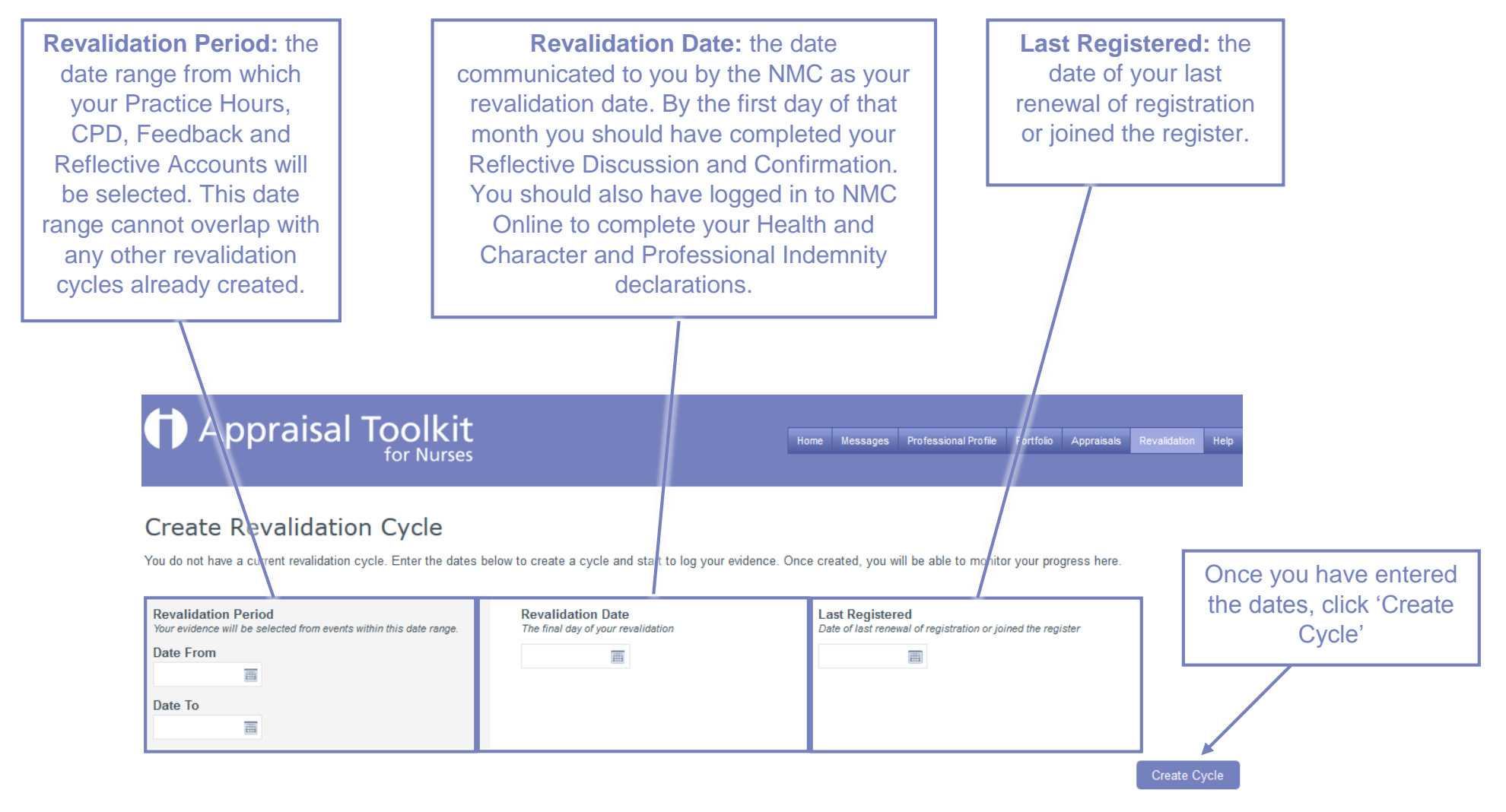

# Your Revalidation Dashboard

The revalidation dashboard allows you to see a summary of your progress and open the screens where you pick the evidence you would like to include in your Reflective Discussion and Confirmation. It presents a running summary of the evidence and once the NMC targets are reached the relevant sections will turn green. The evidence can be printed or access to the selected evidence can be granted to the nurse or midwife's Reflective Discussion Partner and Confirmer via email. Further information on how to link your evidence can be found at the following link [User Guide -](http://wiki.clarity.co.uk/display/atknurse/Revalidation) Revalidation

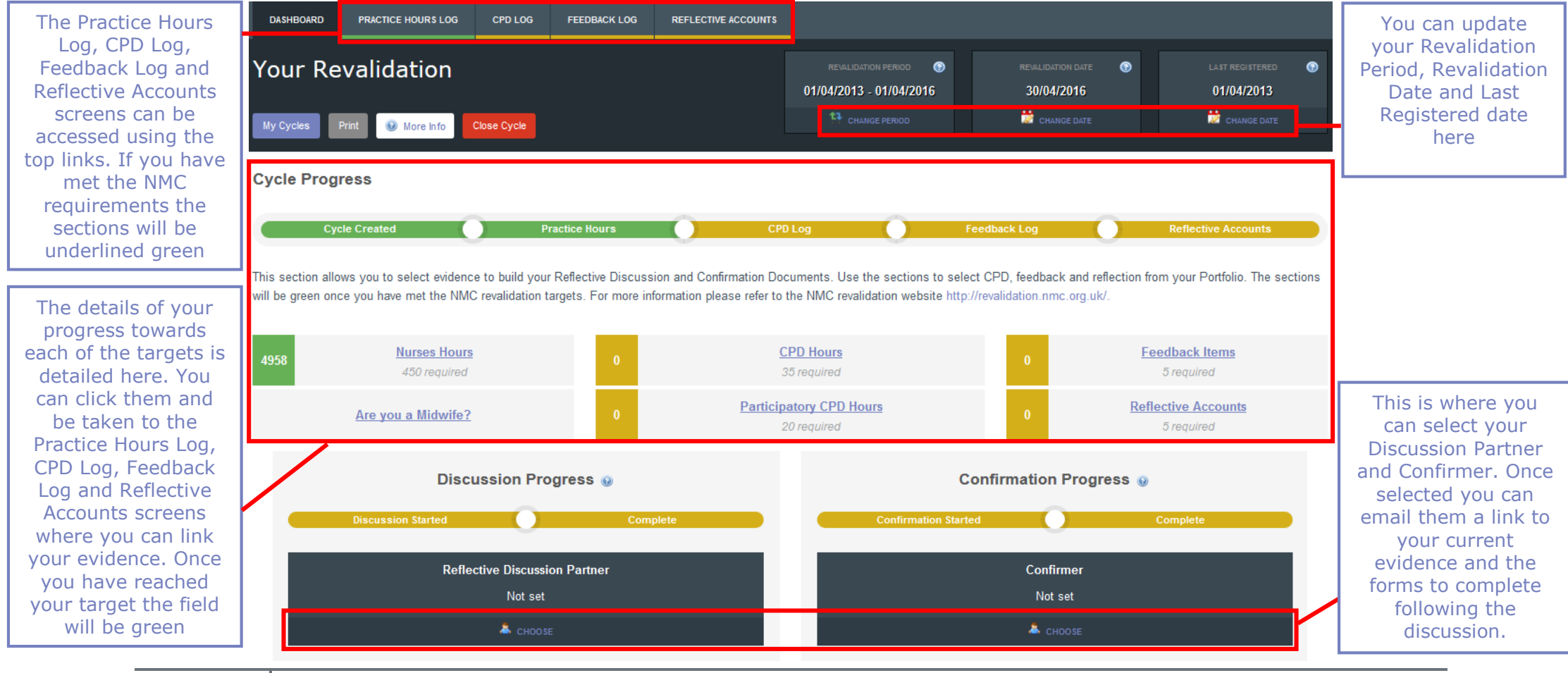

© Clarity Informatics 2013

**8**

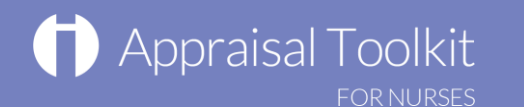

# **FAOs**

#### **How do I change my email address?**

 Please call our Customer Support Team on **0845 113 7333** who will be able to assist in changing your email address over the telephone.

#### **Why is my email address/password not being accepted to log in?**

There could be a number of reasons why you may be unable to log in to Appraisal Toolkit for Nurses. The most common issues are listed below:

- **Your email address is incorrect:**
	- o Using the wrong email address
	- o Typos in the email address
	- o Including spaces at the beginning or end of your email address
- **Your password is incorrect:**
	- o Using the wrong password
	- o Misspelling your password
	- o Your password is case sensitive you may not be including the correct uppercase, lowercase, letters, numbers and characters (your password **must** contain at least seven characters, including at least one number and one special character (? / ! £ \$ % & \* \  $# @ -)$
- **Your account is locked out:**
	- o Entering the incorrect password 3 times locks an account. If an account locks an email will be sent to the registered email address containing a link to unlock the account.

If you have been locked out or are having difficulty with your user credentials, please contact the Customer Support Team on **0845 113 7333**. You will be asked to provide your full name, NMC number and the answer to your security question before your password can be reset or account unlocked.

For further guidance please see our online documentation at [Appraisal Toolkit Help.](http://wiki.clarity.co.uk/display/atknurse/Appraisal+Toolkit+for+Nurses+-+Help) Contact our Customer Support Team on **0845 113 7333** or email us at [nurses-appraisals-enquiries@clarity.co.uk.](mailto:nurses-appraisals-enquiries@clarity.co.uk)